## **Mental Health Documentation -Psychiatric Consultation Liaison Note**

**Digital Health Quick Reference Guide** 

## **This Quick Reference Guide will explain how to:**

Document a Psychiatric Consultation Liaison Note.

1. In the patient chart, select **Documentation** from the TOC. Click **+Add** 

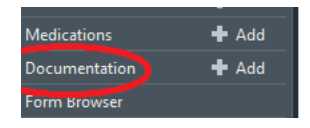

2. Select **Note Type 'Nursing Shift Note'** and **Title** '**Consultation Response Note'.** Click **OK**

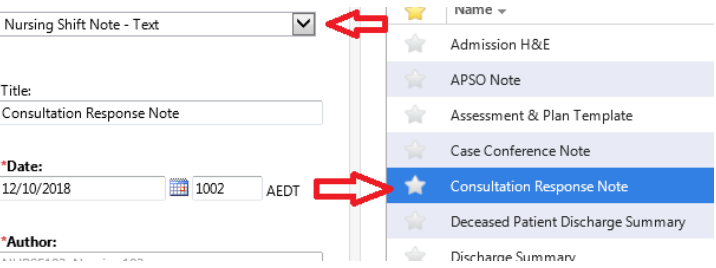

3. Complete **Consultation Response Note**.

Hover the mouse over each heading 3 icons appear; **Refresh**, **Insert free text** and **Remove** from note. **Click on free text** to complete note. Headings not required can be deleted by clicking the X. Click **Sign /Submit**

4. **Change Title** to **Psychiatric (Team) (Clinician Designation)** *i.e. Psychiatric Consultation Liaison Consultant.* 

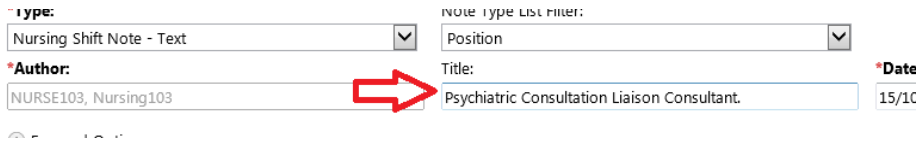

5. **Documentation List** is displayed with *Consultation Response Note* added. Click **Refresh** and **Consultation Response Note** will save to chart.

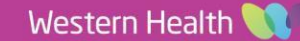